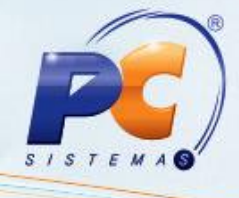

#### Sumário

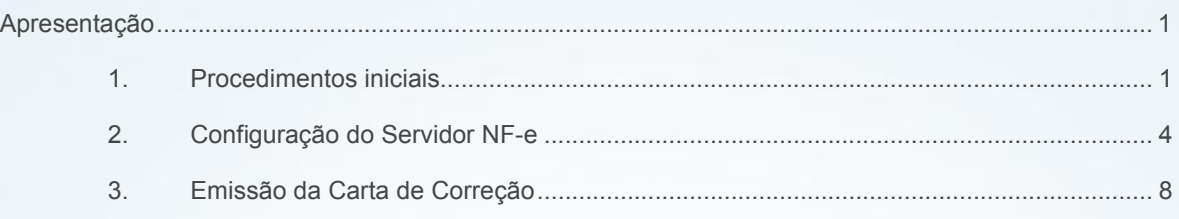

### <span id="page-0-0"></span>Apresentação

Este tutorial tem como objetivo apresentar os procedimentos de configuração necessários para utilização da Carta de Correção Eletrônica.

Abaixo, descrição da criação e das últimas alterações efetuadas no documento.

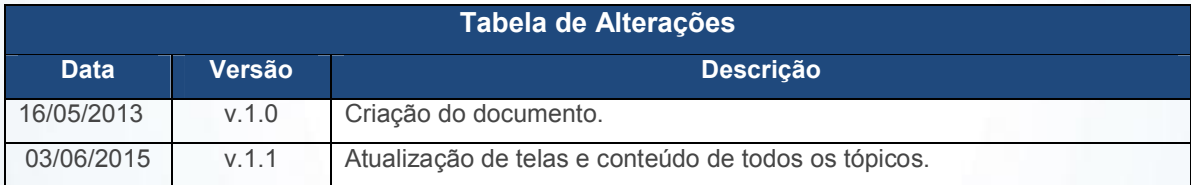

### <span id="page-0-1"></span>1. Procedimentos iniciais

Para utilização da Carta de Correção Eletrônica (Cc-e), siga os procedimentos abaixo:

- 1.1 Verifique se a Sefaz de sua região já realiza este processo. Em caso positivo, é necessário que o emitente esteja autorizado pela Sefaz para realizar o serviço.
- 1.2 Atualize o Servidor NF-e de acordo com as orientações disponíveis no seguinte link: http://tdn.totvs.com/pages/viewpage.action?pageId=185734264 ;

Observação: é [necessária a autorização da Sefaz para emissã](http://tdn.totvs.com/pages/viewpage.action?pageId=185734264)o da CC-e.

© Todos os direitos reservados. – PC Sistemas – v. 1.1 - Data: 03/06/2015 Página 1 de 10

Capacitação Continuada: A PC Sistemas disponibiliza soluções em treinamento, através de modalidades de ensino que vão ao encontro da necessidade específica do cliente, buscando satisfazer seu objetivo na relação de investimento x benefício. São oferecidos cursos presenciais e à distância. Os treinamentos presenciais podem ser ministrados em todos os Centros de Treinamentos da PC ou na empresa do cliente (In Loco). Conheça nossos programas de capacitação continuada, acessando o site www.treinamentopc.com.br/

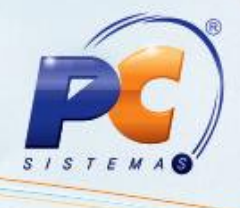

1.3 Acesse a rotina 560 – Atualizar Banco de Dados, acione o botão Selecionar Todos e clique Confirmar;

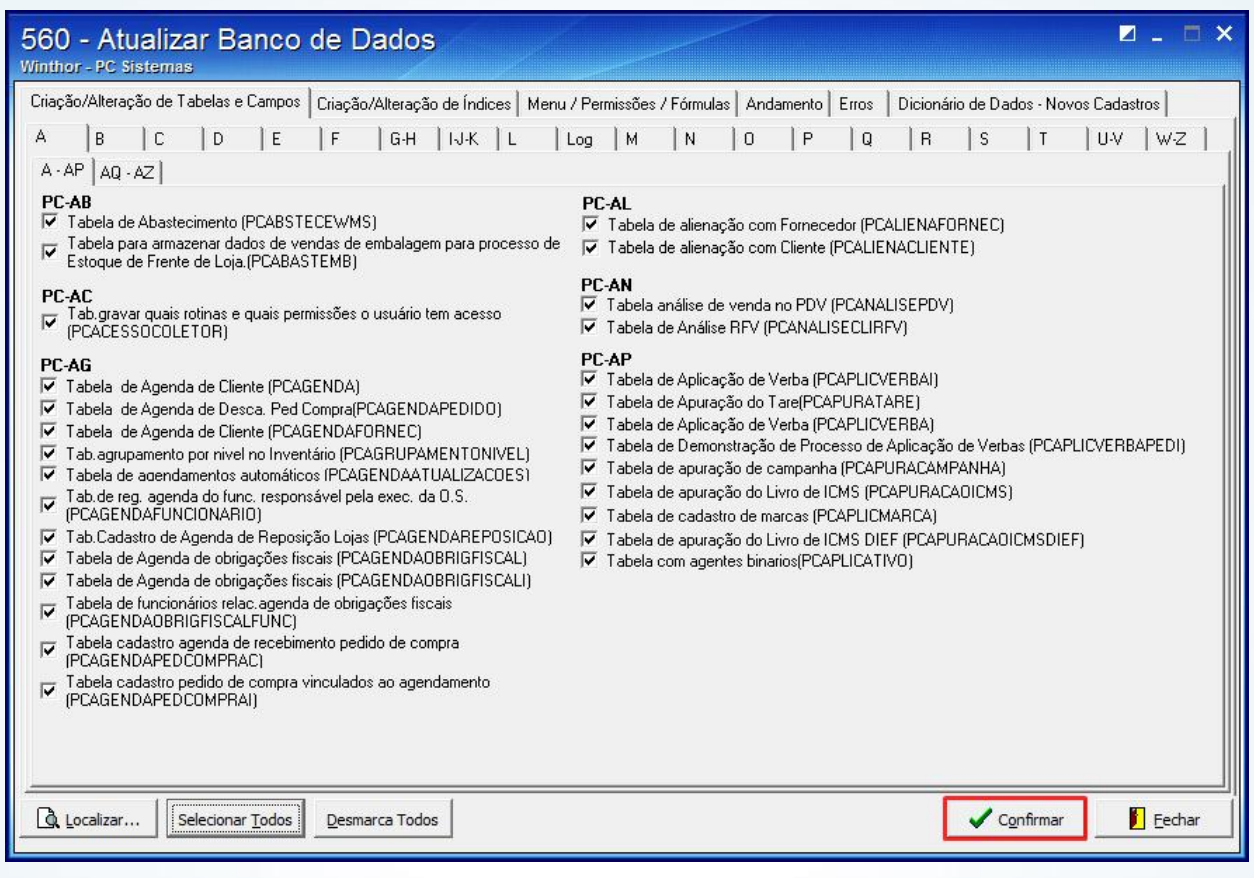

© Todos os direitos reservados. – PC Sistemas – v. 1.1 - Data: 03/06/2015 Página 2 de 10

Capacitação Continuada: A PC Sistemas disponibiliza soluções em treinamento, através de modalidades de ensino que vão ao encontro da necessidade específica do cliente, buscando satisfazer seu objetivo na relação de investimento x benefício. São oferecidos cursos presenciais e à distância. Os treinamentos presenciais podem ser ministrados em todos os Centros de Treinamentos da PC ou na empresa do cliente (In Loco).<br>Conheça nossos p

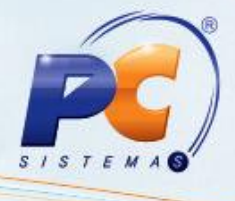

- 1.4 Acesse a rotina 1460 Pré-cadastro de NF-e, marque as opções, conforme segue e clique Iniciar;
	- Tabelas de Mensagem
	- Controle de Nº de NF-e
	- Funções de CT-e
	- Funções de NF-e
	- Funções de CC-e
	- Códigos de Cancelamento

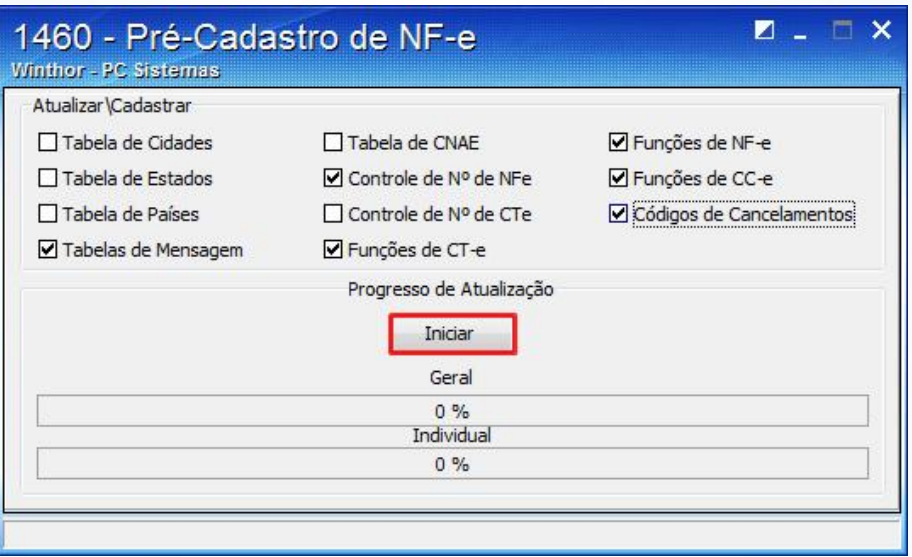

- 1.5 Acesse a rotina 500 Atualizar Procedure, selecione a aba Essenciais, sub-aba Procedures, marque as opções conforme segue e clique Atualizar:
	- Procedure de Geração do Livro Fiscal de Entrada (GERALIVRO\_ENTRADA)
	- Procedure de Geração do Livro Fiscal de Saída (GERALIVRO\_SAIDA)
	- Pacote de Geração de Histórico Fiscal (GERA\_HISTORICO)
	- Pacote de Regras Fiscais (FISCAL)

Importante: as rotinas a seguir devem ser atualizadas:

- 1452 Emitir Documento Fiscal Eletrônico
- 1067 Emissão de Carta de Correção
- 1477 Emissão da Carta de Correção Eletrônica

© Todos os direitos reservados. – PC Sistemas – v. 1.1 - Data: 03/06/2015 Página 3 de 10

Capacitação Continuada: A PC Sistemas disponibiliza soluções em treinamento, através de modalidades de ensino que vão ao encontro da necessidade específica do cliente, buscando satisfazer seu objetivo na relação de investimento x benefício. São oferecidos cursos presenciais e à distância. Os treinamentos presenciais podem ser ministrados em todos os Centros de Treinamentos da PC ou na empresa do cliente (In Loco). Conheça nossos programas de capacitação continuada, acessando o site www.treinamentopc.com.br/

- <span id="page-3-0"></span>1.6 Acesse a rotina 132 – Parâmetros da Presidência e marque como Sim o parâmetro 2559 – Opção para indicar a utilização ou não da Carta de Correção Eletrônica;
- 1.7 Clique Salvar.

### 2. Configuração do Servidor NF-e

2.1 Acesse o endereço a seg[uir: http://localhost:8888/docfisca](http://localhost:8888/docfiscal/)l/ e clique o botão

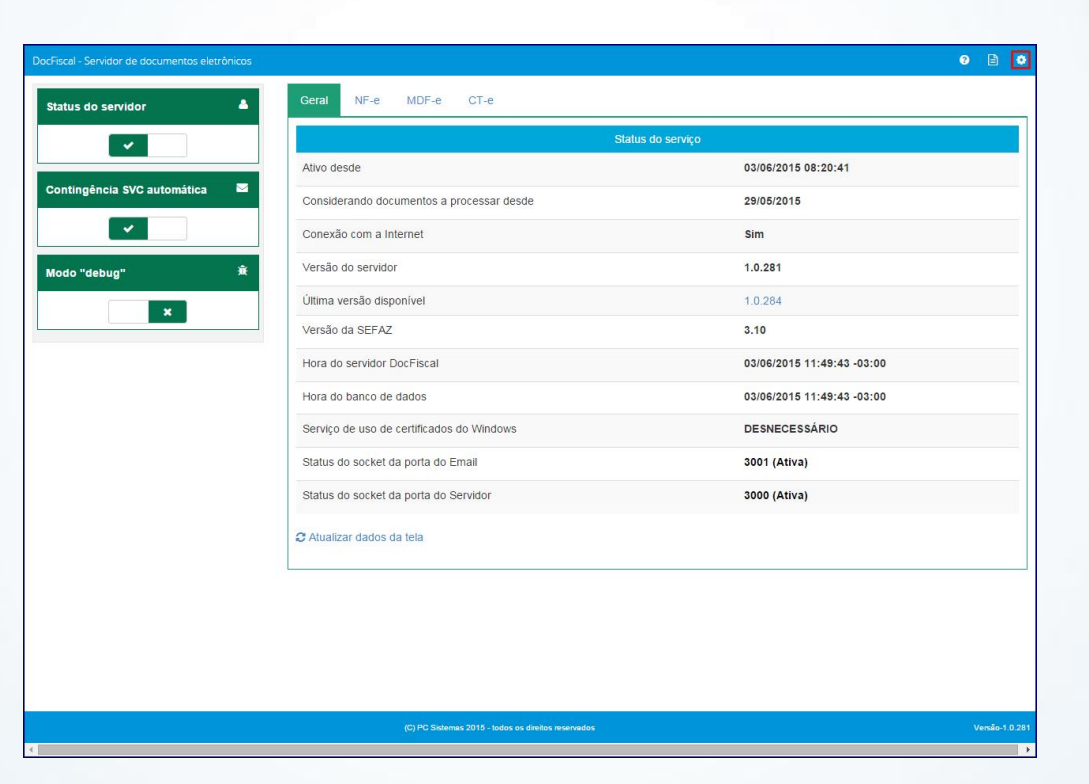

© Todos os direitos reservados. – PC Sistemas – v. 1.1 - Data: 03/06/2015 Página 4 de 10

s

Capacitação Continuada: A PC Sistemas disponibiliza soluções em treinamento, através de modalidades de ensino que vão ao encontro da necessidade específica do cliente, buscando satisfazer seu objetivo na relação de investimento x benefício. São oferecidos cursos presenciais e à distância. Os treinamentos presenciais podem ser ministrados em todos os Centros de Treinamentos da PC ou na empresa do cliente (In Loco). Conheça nossos programas de capacitação continuada, acessando o site www.treinamentopc.com.br/

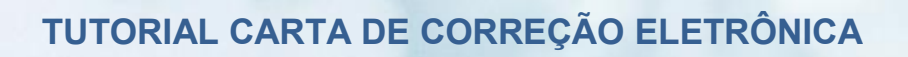

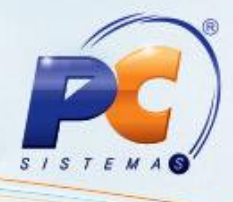

2.2 Na tela Configuração clique o botão Geral;

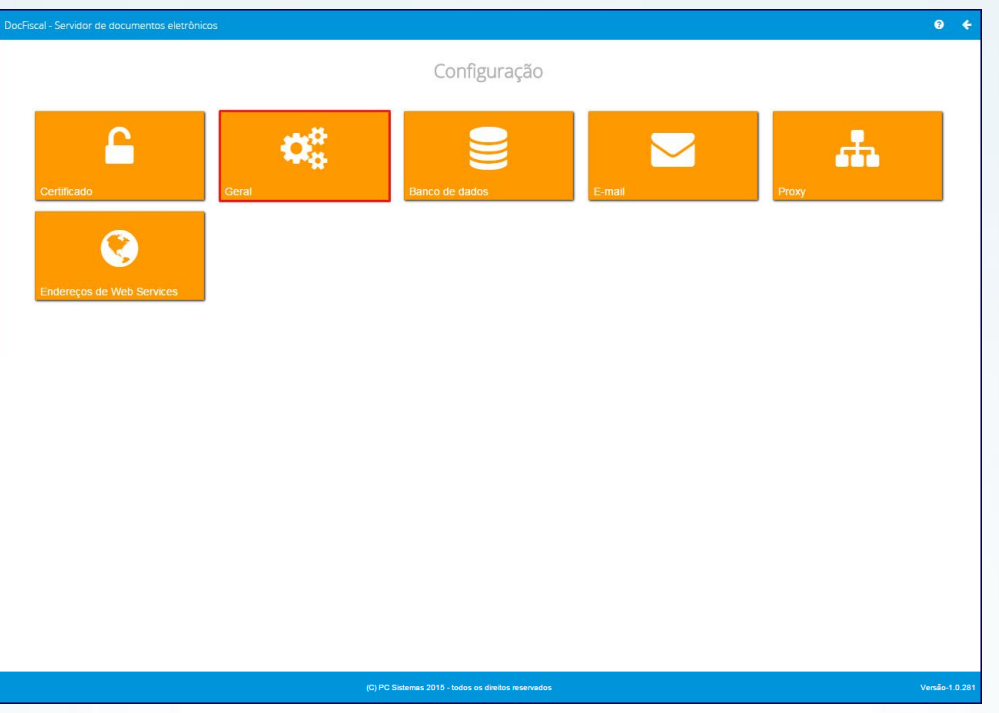

- 2.2 Clique o botão Serviços Ativos, marque as opções CC-e para NF-e e CC-e par CT-e;
- 2.3 Acione o botão Salvar;

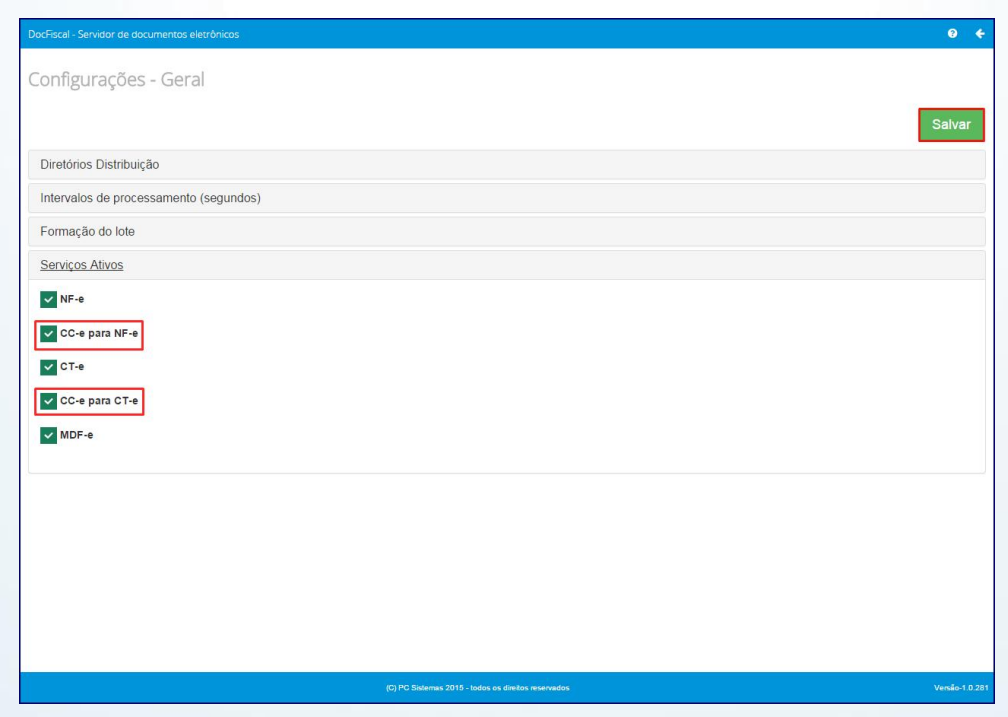

© Todos os direitos reservados. – PC Sistemas – v. 1.1 - Data: 03/06/2015 Página 5 de 10

Capacitação Continuada: A PC Sistemas disponibiliza soluções em treinamento, através de modalidades de ensino que vão ao encontro da necessidade específica do cliente, buscando satisfazer seu objetivo na relação de investimento x benefício. São oferecidos cursos presenciais e à distância. Os treinamentos presenciais podem ser ministrados em todos os Centros de Treinamentos da PC ou na empresa do cliente (In Loco).<br>Conheça nossos p

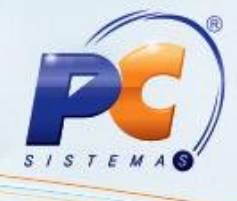

2.4 Na tela Configuração clique o botão Endereços de Web Services;

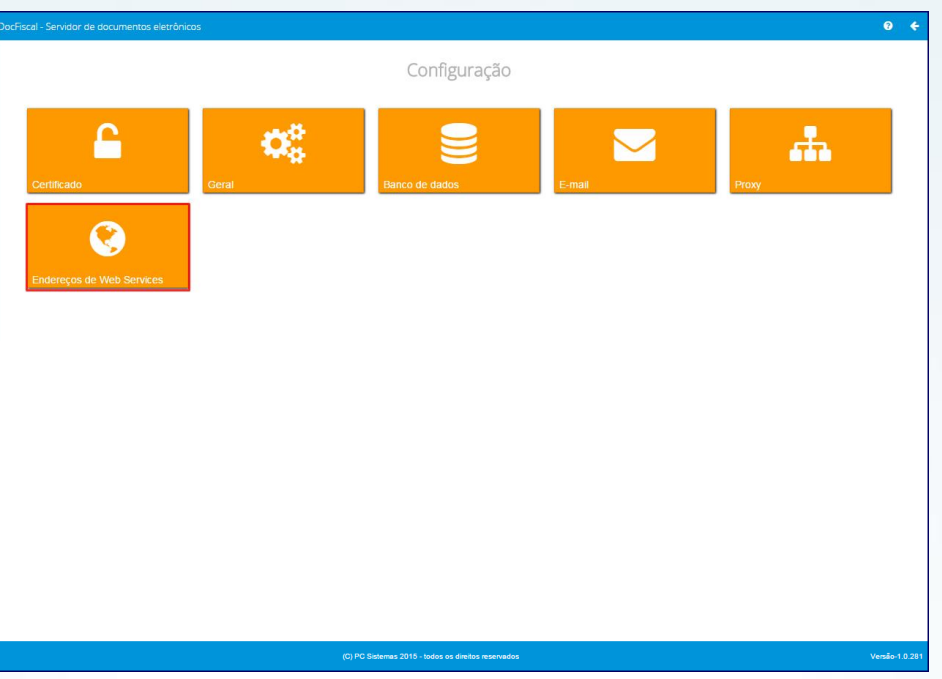

2.5 Na tela Configurações – Endereços WS, aba NF-e selecione o Estado (estado da empresa responsável pela emissão do CC-e) e o Ambiente (Homologação ou Produção);

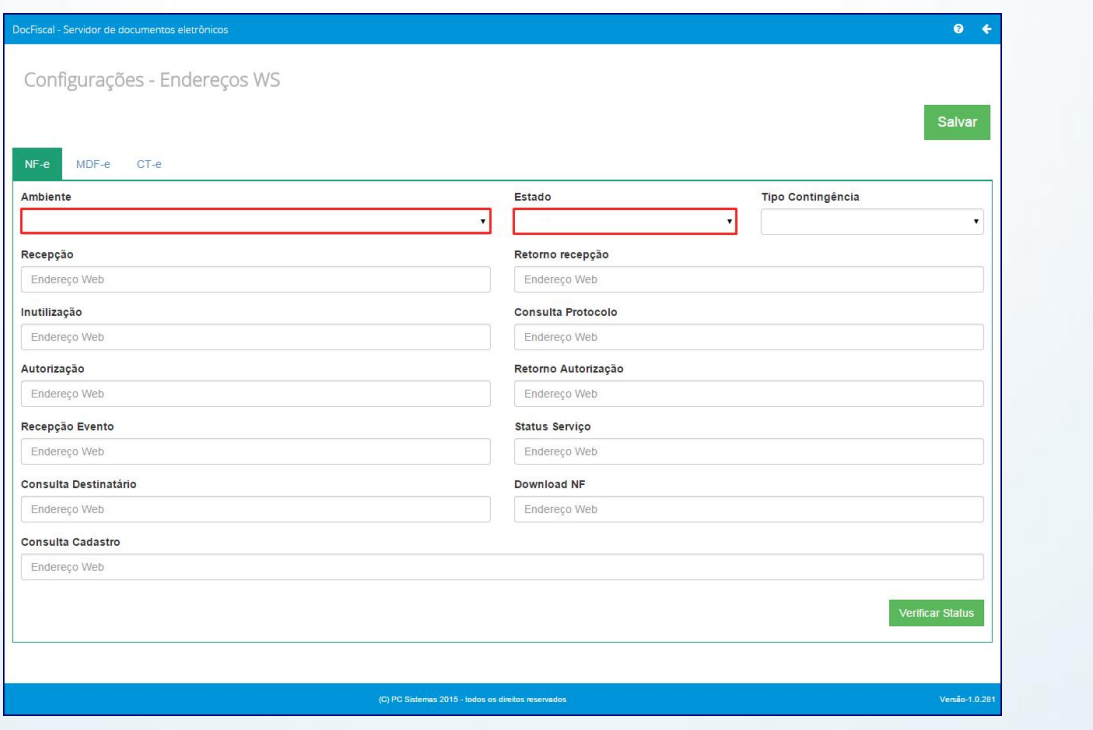

© Todos os direitos reservados. – PC Sistemas – v. 1.1 - Data: 03/06/2015 Página 6 de 10

Capacitação Continuada: A PC Sistemas disponibiliza soluções em treinamento, através de modalidades de ensino que vão ao encontro da necessidade específica do cliente, buscando satisfazer seu objetivo na relação de investimento x benefício. São oferecidos cursos presenciais e à distância. Os treinamentos presenciais podem ser ministrados em todos os Centros de Treinamentos da PC ou na empresa do cliente (In Loco).<br>Conheça nossos p

- 2.6 Preencha Recepção Evento o campo com o link da CC-e disponível para o seu Estado e clique Gravar;
- 2.7 Clique Salvar.

Observação: para consultar o link da CC-e de acordo com seu Estado, acesse o site http://www.nfe.fazenda.gov.br/portal/webServices.aspx?tipoConteudo=Wak0FwB7dKs=

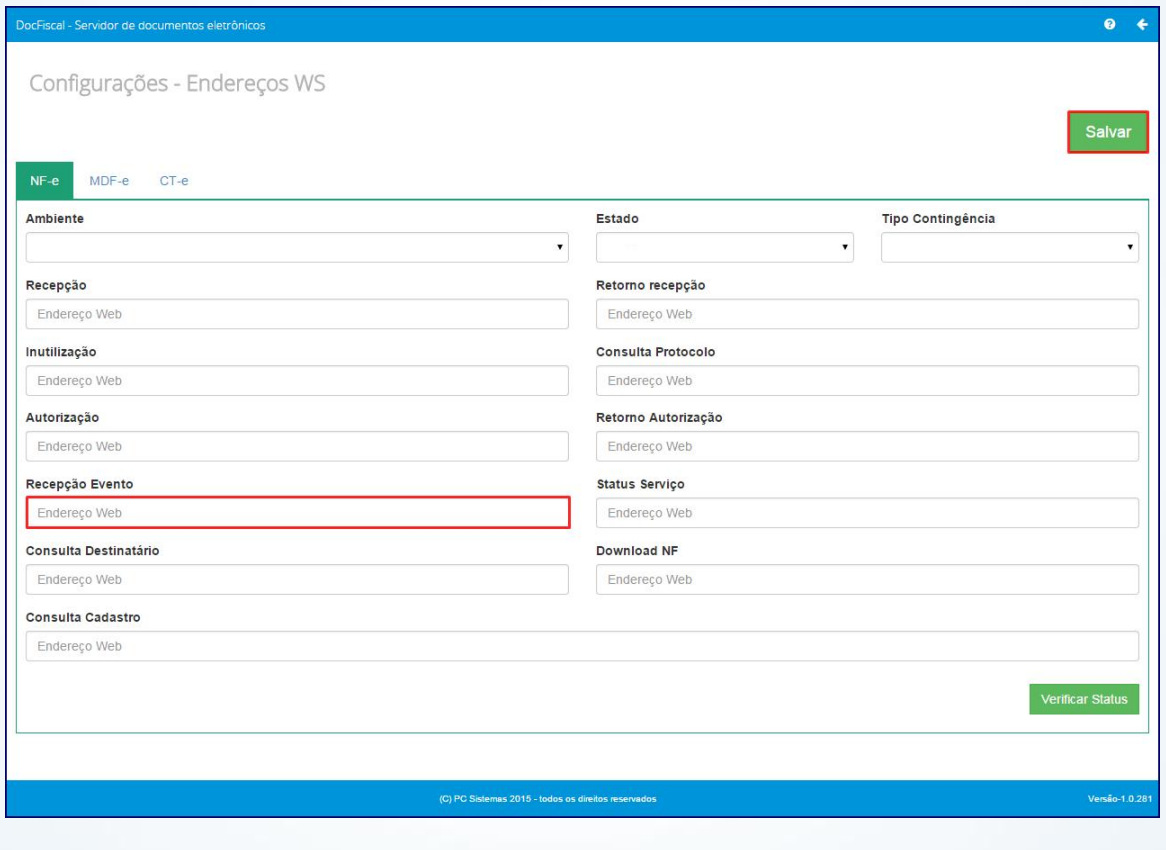

© Todos os direitos reservados. – PC Sistemas – v. 1.1 - Data: 03/06/2015 Página 7 de 10

 $1 S I$ 

Capacitação Continuada: A PC Sistemas disponibiliza soluções em treinamento, através de modalidades de ensino que vão ao encontro da necessidade específica do cliente, buscando satisfazer seu objetivo na relação de investimento x benefício. São oferecidos cursos presenciais e à distância. Os treinamentos presenciais podem ser ministrados em todos os Centros de Treinamentos da PC ou na empresa do cliente (In Loco). Conheça nossos programas de capacitação continuada, acessando o site www.treinamentopc.com.br/

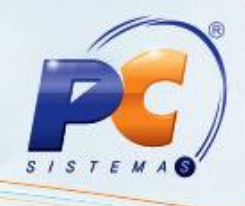

### 3. Emissão da Carta de Correção

Para emissão da Carta de Correção Eletrônica, siga os procedimentos abaixo:

- 3.1 Acesse a rotina 1067 Emissão de carta de Correção, marque uma das opções a seguir e clique Próximo:
	- Incluir uma nova carta de correção (NF-e)
	- Incluir uma nova carta de correção (CT-e)

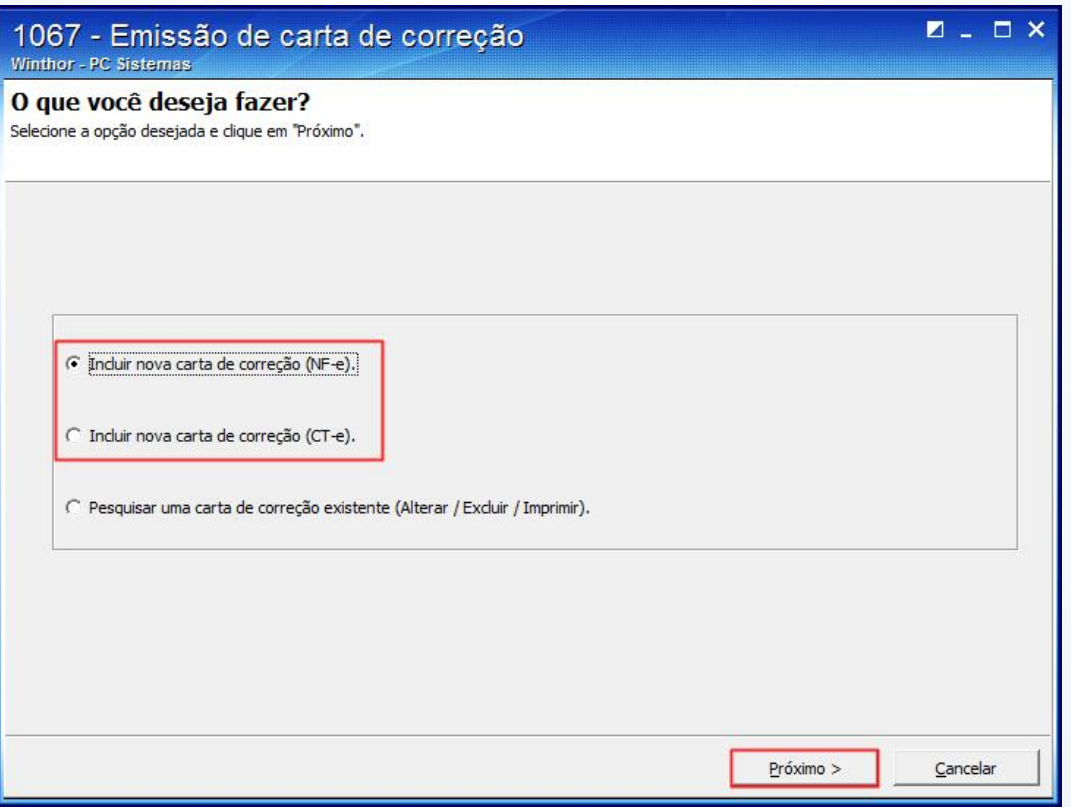

© Todos os direitos reservados. – PC Sistemas – v. 1.1 - Data: 03/06/2015 Página 8 de 10

Capacitação Continuada: A PC Sistemas disponibiliza soluções em treinamento, através de modalidades de ensino que vão ao encontro da necessidade específica do cliente, buscando satisfazer seu objetivo na relação de investimento x benefício. São oferecidos cursos presenciais e à distância. Os treinamentos presenciais podem ser ministrados em todos os Centros de Treinamentos da PC ou na empresa do cliente (In Loco). Conheça nossos programas de capacitação continuada, acessando o site www.treinamentopc.com.br/

- $S$   $T$
- 3.2 Informe/Pesquise Nº Transação, selecione a aba Itens de Incorreção e marque o(s) item(ns) que a serem corrigidos;
- 3.3 Clique Próximo;

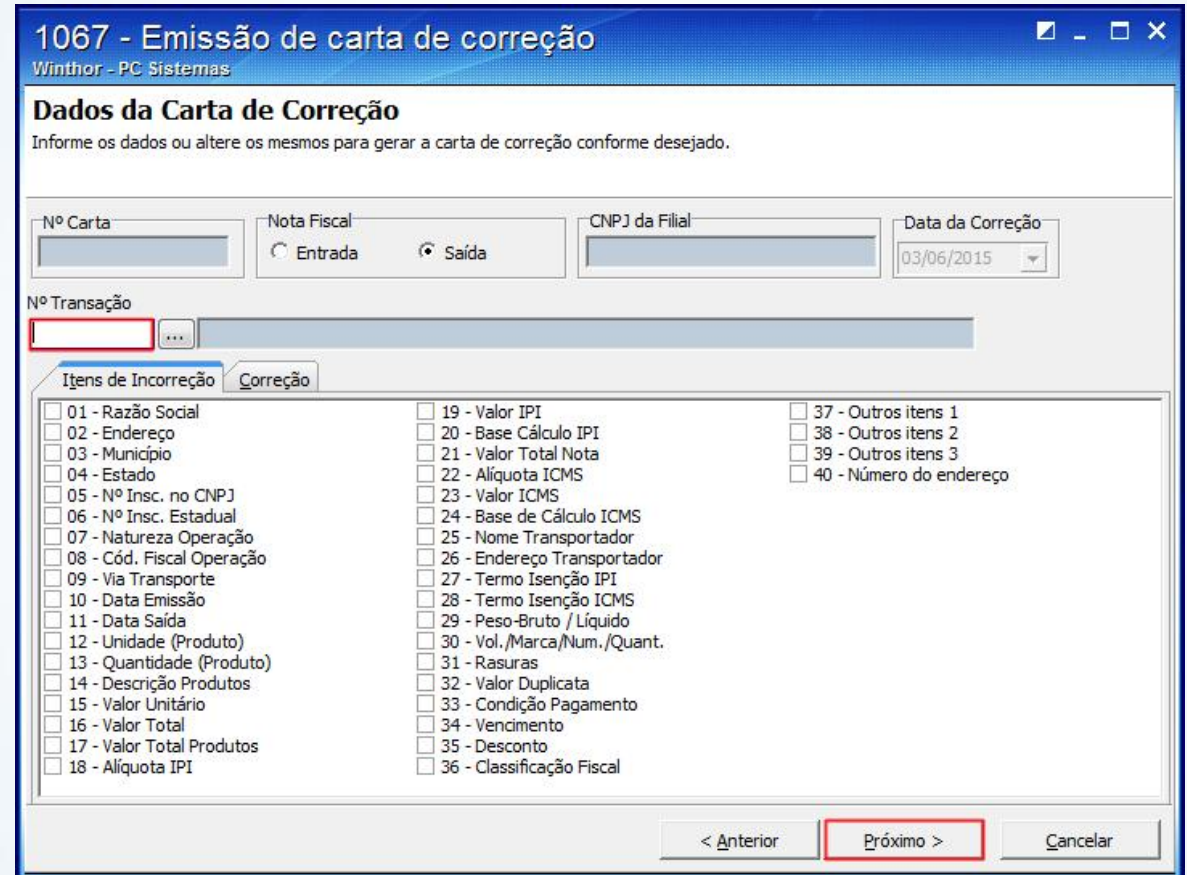

© Todos os direitos reservados. – PC Sistemas – v. 1.1 - Data: 03/06/2015 Página 9 de 10

Capacitação Continuada: A PC Sistemas disponibiliza soluções em treinamento, através de modalidades de ensino que vão ao encontro da necessidade específica do cliente, buscando satisfazer seu objetivo na relação de investimento x benefício. São oferecidos cursos presenciais e à distância. Os treinamentos presenciais podem ser ministrados em todos os Centros de Treinamentos da PC ou na empresa do cliente (In Loco).<br>Conheça nossos p

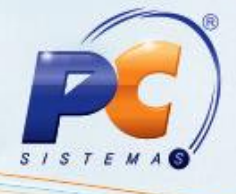

3.4 Selecione a aba Correção, preencha na planilha a coluna Correção com a devida informação;

3.5 Clique o botão Próximo;

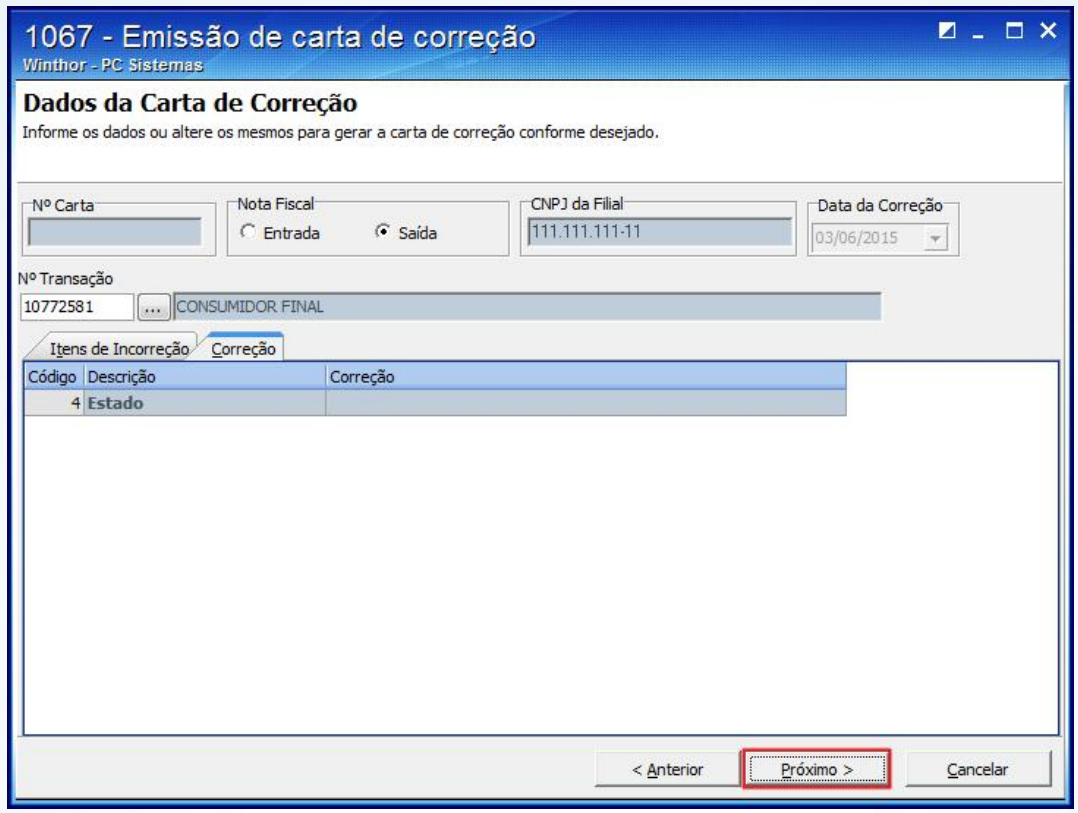

3.6 Realize a emissão da carta de correção eletrônica por meio da rotina 1477 – Emissão de Carta de Correção.

> Mantenha o WinThor Atualizado, assim você proporciona o crescimento da sua empresa através de soluções criadas especialmente para o seu negócio!

Estamos à disposição para mais esclarecimentos e sugestões.

Fale com a PC: www.pcsist.com.br

Central de Relacionamento - (62) 3250 0210

© Todos os direitos reservados. – PC Sistemas – v. 1.1 - Da[ta: 03/06/2015](http://www.pcsist.com.br/) Página 10 de 10

Capacitação Continuada: A PC Sistemas disponibiliza soluções em treinamento, através de modalidades de ensino que vão ao encontro da necessidade específica do cliente, buscando satisfazer seu objetivo na relação de investimento x benefício. São oferecidos cursos presenciais e à distância. Os treinamentos presenciais podem ser ministrados em todos os Centros de Treinamentos da PC ou na empresa do cliente (In Loco). Conheça nossos programas de capacitação continuada, acessando o site www.treinamentopc.com.br/